台式机管理指南 商用 PC

© Copyright 2007 Hewlett-Packard Development Company, L.P. 本文档中包含 的信息如有更改,恕不另行通知。

Microsoft、Windows 和 Windows Vista 是 Microsoft Corporation 在美国和/或其它国家/ 地区的商标或注册商标。

Intel 和 vPro 是 Intel Corporation 在美国和其 它国家/地区的商标。

随 HP 产品和服务附带的明示保修声明中阐明 了此类产品和服务的全部保修服务。本文档 中的内容不应视为构成任何附加保修条款。 HP 对本文档中出现的技术错误、编辑错误或 遗漏不承担任何责任。

本文档包含的所有权信息受版权法保护。事 先未经 Hewlett-Packard Company 书面许 可,不得复印、复制本文档的任何部分或将 其翻译成其它语言。

台式机管理指南

商用 PC

第1版(2007年7月)

文档部件号:451272-AA1

## 关于本手册

本指南介绍了预装在某些机型上的安全保护功能和管理功能的定义及使用说明。

警告! 以这种方式出现的文字表示如果不按照指示操作,可能会造成人身伤害或带来生命危险。

- 注意: 以这种方式出现的文字表示如果不按照指示操作,可能会损坏设备或丢失信息。
- $\overrightarrow{p}$  注: 以这种方式出现的文字提供重要的补充信息。

#### iv 关于本手册 ZHCN

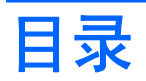

#### 1 台式机管理概述

### 2 初始配置和部署

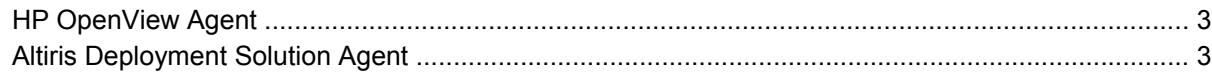

#### 3 远程系统安装

#### 4 软件更新和管理

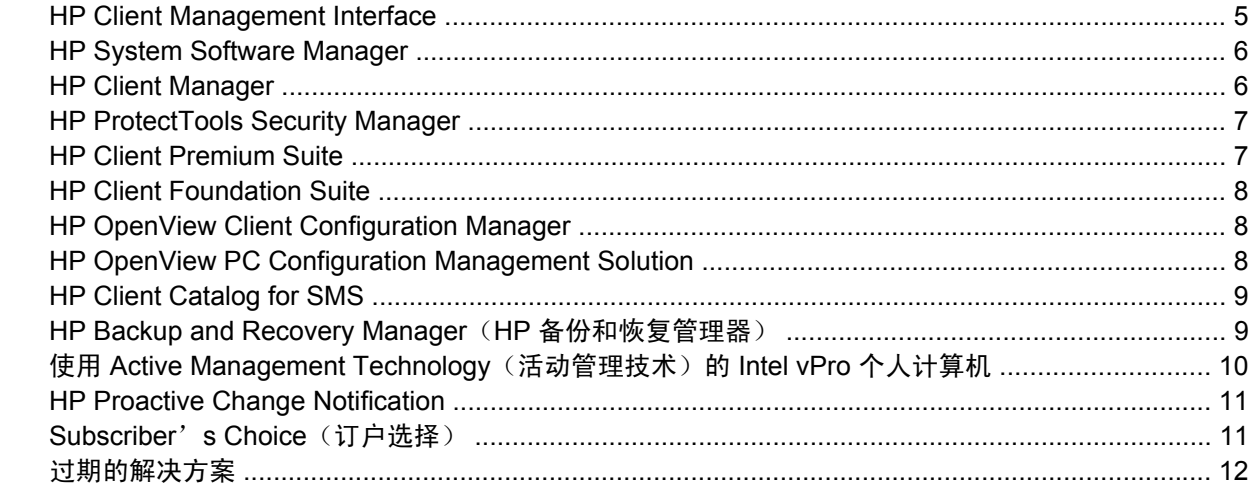

#### 5 ROM 快擦写

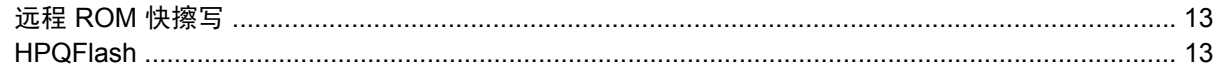

#### 6 引导块紧急恢复模式

#### 7 复制设置

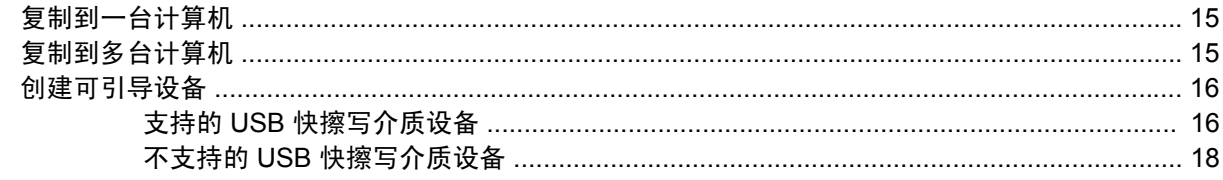

#### 8 双重状态电源按钮

#### 9 HP 网站支持

### 11 资产跟踪和安全保护

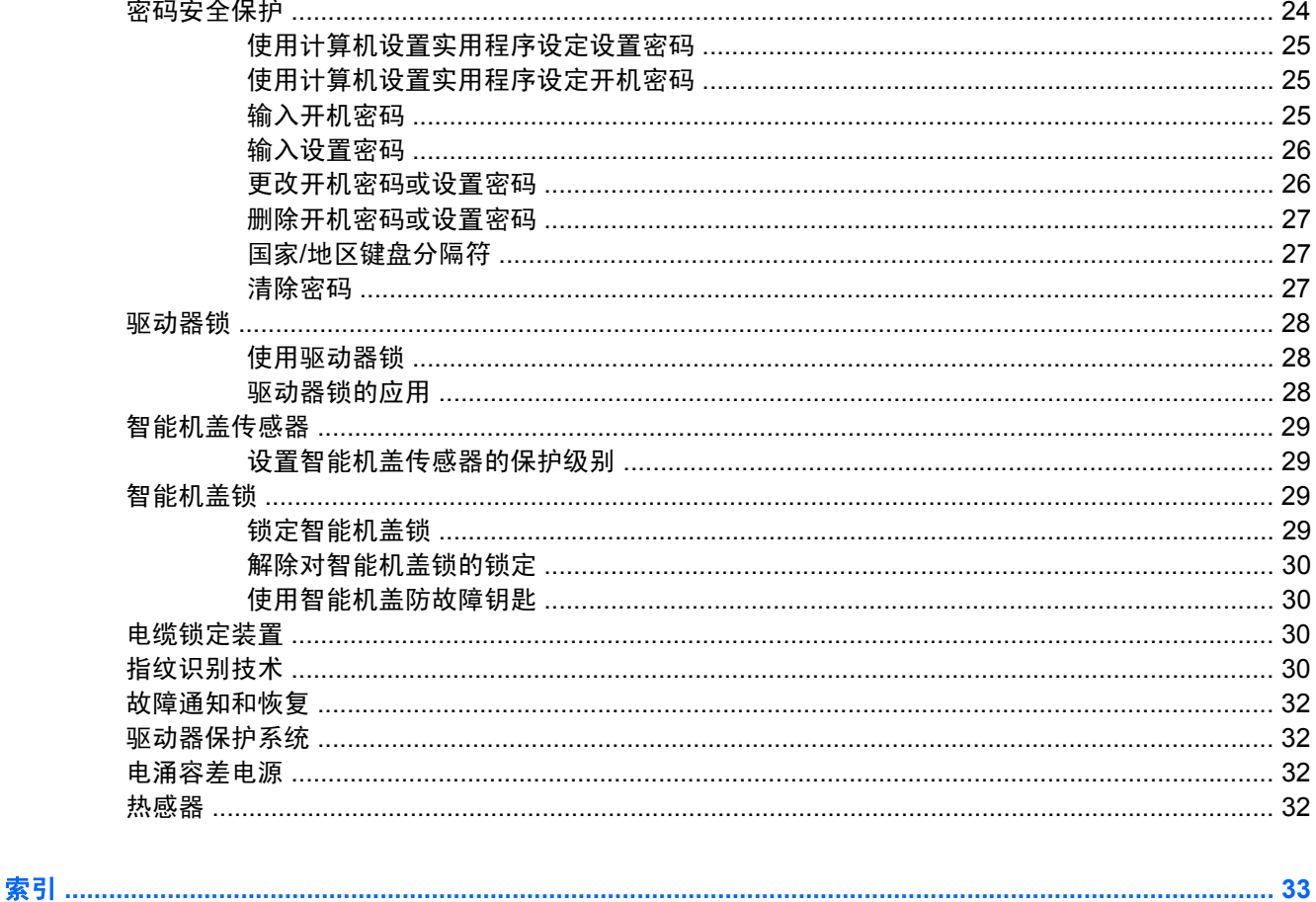

# <span id="page-6-0"></span>**1** 台式机管理概述

HP 客户机管理解决方案提供了基于标准的解决方案,用于在网络环境中管理和控制台式机、工作站和 笔记本计算机。HP 于 1995 年推出世界上第一批可全面管理的台式个人计算机,从而成为台式机管理技 术的先锋。HP 拥有管理技术的专利。从那时起,HP 就领导业界,共同努力制订出有效部署、配置及管 理台式机、工作站和笔记本计算机所需的标准和基础结构。HP 开发了自己的管理软件,并与业界主要 的管理软件解决方案提供商密切合作,以确保 HP 客户机管理解决方案与这些产品相兼容。我们广泛地 承诺向您提供能在个人计算机生命周期中帮助您降低拥有和维护个人计算机总成本的解决方案,而 HP 客户机管理解决方案是该承诺的一个重要组成部分。

主要台式机管理功能如下所示:

- 初始配置和部署
- 远程系统安装
- 软件更新和管理
- ROM 快擦写
- 硬件选件配置
- 资产跟踪和安全保护
- 故障通知和恢复
- 学注: 本指南中描述的对特定功能的支持可能随机型或软件版本而有所不同。

# <span id="page-7-0"></span>**2** 初始配置和部署

计算机中预装了系统软件映像。经过简短的软件"解包"过程之后,就可以使用计算机了。

您可能喜欢使用一套自定义的系统和应用程序软件替换预装的软件映像。有几种部署自定义软件映像的 方法供您选择。其中包括:

- 在预装的软件映像解包之后,安装附加的软件应用程序。
- 使用软件部署工具, 如 HP OpenView Client Configuration Manager(目前不适用于 Windows Vista)、HP OpenView PC Configuration Management Solution(基于 Radia 技术)(目前不适 用于 Windows Vista)或 Altiris Deployment Solution, 将预装的软件替换为自定义的软件映像。
- 使用磁盘克隆方法将内容从一个硬盘驱动器复制到另一个硬盘驱动器中。

请您根据自己的信息技术环境与过程来选取最佳的部署方法。 HP Lifecycle Service 网站 [\(http://h20219.www2.hp.com/services/cache/80906-0-0-225-121.html](http://h20219.www2.hp.com/services/cache/80906-0-0-225-121.html)) 的 PC Deployment(个人计算 机部署)部分提供的信息可帮助您选择最好的部署方法。

*Restore Plus!* CD、基于 ROM 的设置实用程序和 ACPI 硬件进一步提供了有关恢复系统软件、配置管 理和故障排除,以及电源管理方面的帮助。

注: 有关创建 *Restore Plus!* CD 的信息,请参阅第 9 页的 HP Backup and [Recovery](#page-14-0) Manager (HP [备份和恢复管理器\)。](#page-14-0)

# <span id="page-8-0"></span>**HP OpenView Agent**

**i 注:** HP OpenView Agent 目前不适用于 Windows Vista。

HP OpenView Client Configuration Manager 和 HP OpenView PC Configuration Management Solution 所使用的管理代理程序已预装在计算机上。安装后,可以与 HP OpenView 管理控制台进行通 信。

要安装 HP OpenView Agent,请执行以下操作:

- **1.** 单击 **Start**(开始)。
- **2.** 单击 **All Programs**(所有程序)。
- **3.** 单击 **HP Manageability**(**HP** 管理功能)。
- **4.** 单击 **Radia Management Agent Readme**(**Radia Management Agent** 自述文件)。
- **5.** 查看自述文件中的说明,并按照该说明来安装 HP OpenView Agent。

HP OpenView Agent 是启用所有 HP OpenView PC Configuration Management Solution 的关键基础结 构组件。要了解实施 HP OpenView PC Configuration Management Solution 所需的其它基础结构组 件,请访问 <http://h20229.www2.hp.com/solutions/ascm/index.html>。

## **Altiris Deployment Solution Agent**

该程序预装在计算机上。安装后,可以与部署解决方案管理员控制台进行通信。

要安装 Altiris Deployment Solution Agent,请执行以下操作:

- **1.** 单击 **Start**(开始)。
- **2.** 单击 **All Programs**(所有程序)。
- **3.** 对于 Windows Vista, 请单击 Install Altiris Dagent (安装 Altiris Dagent)。

对于 Windows XP,请单击 **Install Altiris Aclient**(安装 **Altiris Aclient**)。

**4.** 按照屏幕指示来设置和配置 Altiris 客户机。

Altiris Deployment Solution Agent 是启用 HP Client Foundation Suite 和 HP Client Premium Suite 的关 键基础结构组件。要了解实施 HP Client Foundation Suite 和 HP Client Premium Suite 所需的其它基础 结构组件,请访问 <http://www.hp.com/go/easydeploy>。

# <span id="page-9-0"></span>**3** 远程系统安装

借助远程系统安装,您可以启动预引导执行环境 (PXE),进而使用位于网络服务器上的软件和配置信息 来启动和设置系统。远程系统安装功能通常用作系统设置和配置工具,也可用它来执行以下任务:

- 格式化硬盘
- 在一台或多台新的个人计算机上部署软件映像
- 远程更新快擦写 ROM 中的系统 BIOS ( "第 13 [页的远程](#page-18-0) ROM 快擦写")
- 配置系统 BIOS 设置

要启动远程系统安装,请在计算机启动时在 HP 徽标屏幕的右下角出现 **F12 = Network Service Boot** (**F12 =** 网络服务引导)消息时按 F12 键。然后按照屏幕上的指示继续进行操作。默认的引导顺序是一 项 BIOS 配置设置,可将其更改为始终尝试 PXE 引导。

# <span id="page-10-0"></span>**4** 软件更新和管理

HP 为在台式机、工作站和笔记本计算机上管理和更新软件提供了多种工具:

- **HP Client Management Interface**
- **HP System Software Manager**
- **HP Client Manager**
- **HP ProtectTools Security Manager**
- **HP Client Premium Suite**
- **HP Client Foundation Suite**
- HP OpenView Client Configuration Manager(目前不适用于 Windows Vista)
- HP OpenView PC Configuration Management Solution (目前不适用于 Windows Vista)
- **HP Client Catalog for SMS**
- **HP Backup and Recovery Manager**
- 使用 Active Management Technology(活动管理技术)的 Intel vPro 个人计算机
- **HP Proactive Change Notification**
- **HP Subscriber's Choice**

## **HP Client Management Interface**

无论您的 IT 部门使用什么系统管理工具,管理硬件和软件资产对降低 IT 成本和保持公司敏捷性非常重 要。IT 管理员可以通过编写简单的脚本并将这些脚本整合到其选择的管理解决方案中来访问 HP Client Management Interface。

借助 HP Client Management Interface (HP CMI), 您可以将新的 HP 商用计算机无缝集成到所管理的 IT 环境中。HP CMI 提供的界面可简化 HP 商用计算机与常用的行业系统管理工具(包括 Microsoft Systems Management Server、IBM Tivoli 软件和 HP OpenView Operations)和定制的内部开发的管 理应用程序的集成过程。使用 HP CMI、系统管理工具和应用程序,用户可以要求提供详细的客户清 单、接收运行状况信息,以及通过与客户机直接通信来管理系统的 BIOS 设置,从而减少使用代理程序 或连接器软件来实现集成的需要。

HP Client Management Interface 基于行业标准,包括 Microsoft Windows 管理界面 (MS WMI)、基于 Web 的企业管理 (WBEM)、系统管理 BIOS(SMBIOS) 以及高级配置和电源接口 (ACPI)。HP CMI 是 HP Client Management Solutions 所应用的基础技术。借助 HP CMI, 您可以灵活地选择管理 HP 客户 机的方式。

<span id="page-11-0"></span>HP Client Management Interface 与系统管理软件配合使用可以执行以下任务:

- 请求提供详细的客户机清单信息 获取关于处理器、硬盘驱动器、内存、BIOS 和驱动程序的详细 信息,包括传感器信息(如风扇速度、电压和温度)。
- 接收运行状况信息 一 预订发送至系统管理控制台、应用程序或本地客户机的范围广泛的硬件警告 信息(如温度过高、风扇停转和硬件配置更改)。实时发送硬件事件触发的警告。
- 管理系统 BIOS 设置 执行 F10 键的功能,包括在任何或所有客户机系统上通过系统管理控制台 远程设置和更改 BIOS 密码以及计算机引导顺序,而无需访问每台计算机。

有关 HP Client Management Interface 的详细信息,请访问 <http://www.hp.com/go/hpcmi/>。

## **HP System Software Manager**

HP System Software Manager (SSM) 是一个免费的实用程序,可以自动为联网的 HP 商用 PC 远程部 署设备驱动程序更新和 BIOS 更新。SSM 在运行时,会自动(不需要用户干预)确定每个联网的客户机 系统上安装的驱动程序和 BIOS 的修订版本,并将此清单与已经过测试并存储在中央文件仓库中的系统 软件 SoftPag 进行比较。然后,SSM 自动将联网的 PC 上所有修订版本较低的系统软件更新为文件仓 库中提供的较高版本。因为 SSM 只允许将 SoftPaq 更新分发到相应机型的客户机系统上,所以,管理 员可以放心高效地使用 SSM 来保持系统软件是最新的。

系统软件管理器与诸如 HP OpenView PC Configuration Management Solution (目前不适用于 Windows Vista)、Altiris HP 客户机管理器和 Microsoft 系统管理服务器 (SMS) 这类企业软件分发工具 集成在一起。使用 SSM 可以分发已打包成 SSM 格式的客户创建的更新或第三方更新。

访问 <http://www.hp.com/go/ssm> 可以免费下载 SSM。

l | | | | | SSM 当前不支持已启用 Windows Vista BitLocker 的系统上的远程 ROM 快擦写, 由于快擦写 BIOS 会使 BitLocker 为平台创建的信任签名无效, 因此 SSM 使用 TPM 测量来保护 BitLocker 密钥。 通过组策略禁用 BitLocker 才能快擦写系统 BIOS。

您可以启用 BitLocker 支持(无需使用 BIOS 的 TPM 测量), 以避免使 BitLocker 密钥失效。HP 建议 您保留 BitLocker 凭证的安全备份,以便在紧急恢复情况下使用。

## **HP Client Manager**

HP Client Manager 是与 Altiris 共同开发的, 为所有支持的 HP 商用台式机、笔记本计算机和工作站机 型免费提供。SSM 集成在 HP Client Manager 中,可以集中跟踪、监视和管理 HP 客户机系统硬件的各 个方面。

使用 HP Client Manager 可以执行以下操作:

- 获得重要的硬件信息,例如 CPU、内存、视频和安全性设置
- 监视系统的运行状况,在问题发生前解决问题
- 不必访问每台 PC 即可自动获取和安装驱动程序与 BIOS 更新
- 远程配置 BIOS 设置和安全性设置
- 自动进行处理,以便快速解决硬件问题

与 HP 即时支持工具紧密集成可减少硬件故障排除时间。

- 诊断程序 远程运行和查看关于 HP 台式机、笔记本计算以及工作站机型的报告
- 系统运行状况扫描 一 检查您的 HP 客户机系统的安装底座上的已知硬件问题
- 活动聊天 连接到 HP 客户支持中心以解决问题
- HP 知识库 指向专家信息的链接
- <span id="page-12-0"></span>自动执行 SoftPaq 收集和传送过程以便快速解决硬件问题
- 利用 HP ProtectTools 嵌入式安全保护芯片来标识、编录和初始化系统
- 在本地客户机系统中显示运行状况的选项
- 报告非 HP 客户机的基本清单信息
- 设置和配置 TPM 安全保护芯
- 集中安排客户机备份和恢复
- 支持管理 Intel AMT 的插件

有关 HP Client Manager 的详细信息,请访问 <http://www.hp.com/go/clientmanager>。

## **HP ProtectTools Security Manager**

ProtectTools Security Manager (ProtectTools 安全管理器)软件提供安全保护功能, 防止他人未经允 许擅自访问计算机、网络和重要数据。以下模块提供增强的安全保护功能:

- Smart Card Security for ProtectTools (ProtectTools 智能卡安全保护)
- Embedded Security for ProtectTools (ProtectTools 嵌入式安全保护)
- BIOS Configuration for ProtectTools (ProtectTools BIOS 配置实用程序)
- Credential Manager for ProtectTools (ProtectTools 凭证管理器)

计算机可使用的模块因机型而异。例如,Embedded Security for ProtectTools (ProtectTool 嵌入式安全 保护)模块要求在计算机上安装可信赖平台模块 (TPM) 的嵌入式安全保护芯片(仅限某些机型), Smart Card Security for ProtectTools(ProtectTools 智能卡安全保护)模块则要求安装可选的智能卡和 阅读器。

可以预安装、预加载或从 HP 网站购买 ProtectTools 模块。有关详细信息,请访问 [http://www.hp.com/](http://www.hp.com/products/security) [products/security](http://www.hp.com/products/security)。

## **HP Client Premium Suite**

HP Client Premium Suite (HP CPS) 是为希望通过一个基于 Web 的管理控制台进行所有客户机硬件和 软件生命周期管理的组织而设计的。它包括:

- **HP Client Manager**
- **HP Systems Insight Manager Connector**
- HP OpenView Connector (目前不适用于 Windows Vista)
- Altiris Client Manager Suite 1级
- **Altiris Connector Solution**
- **Altiris Local Recovery Pro**
- **Altiris AuditExpress**

有关 HP Client Premium Suite 的详细信息,请访问 <http://www.hp.com/go/easydeploy>。

# <span id="page-13-0"></span>**HP Client Foundation Suite**

HP Client Foundation Suite (HP CFS) 是为那些想拥有基本客户机管理功能的组织而设计的。它包括:

- **HP Client Manager**
- HP Systems Insight Manager Connector
- **Altiris Migration Suite**
- **Altiris Local Recovery Pro**

有关 HP Client Foundation Suite 的详细信息, 请访问 <http://www.hp.com/go/easydeploy>。

# **HP OpenView Client Configuration Manager**

**i** 注: HP OpenView Client Configuration Manager 目前不适用于 Windows Vista。

HP OpenView Client Configuration Manager 是一个适用于 Windows XP 和 HP 瘦客户机环境的硬件与 软件管理解决方案,该方案不仅易于使用和快速部署,同时还提供可满足将来需要的强大基础。它具有 两个版本:

- 基础版本是一个免费产品,具有以下功能:管理 HP 台式机、笔记本计算机和工作站,提供硬件和 软件清单、远程控制、HP 报警监控、HP BIOS 和驱动程序更新,并与 HP Protect Tools 和支持 Intel AMT 的插件集成。基础版本还支持对 HP 瘦客户机的部署和管理。
- 高级版本(可通过购买获得)除具有基础版本提供的所有功能外,还增加了 Windows 部署与迁 移、修补程序管理、软件分发与软件使用计量等功能。

HP Client Configuration Manager 提供了向 HP OpenView PC Configuration Management Solution 迁 移的路径(基于 Radia 技术),以便自动管理大型的、种类不同且不断变化的 IT 环境。

有 关 HP OpenView Client Configuration Manager 的详细信息,请访问 <http://www.managementsoftware.hp.com/products/ccm/index.html>。

## **HP OpenView PC Configuration Management Solution**

**lack of the OpenView PC Configuration Management Solution 目前不适用于 Windows Vista。** 

HP OpenView PC Configuration Management Solution 是一个基于策略的解决方案,可帮助管理员在不 同的客户机平台之间编录、部署、修补和持续管理软件与内容。借助 HP OpenView PC Configuration Management Solution, IT 专业人士能够:

- 自动执行从发现、部署和持续管理到迁移和淘汰的整个生命周期管理过程
- 自动部署并持续管理整个软件堆栈(操作系统、应用程序、修补程序、设置和内容),直至达到某 个理想状态
- 管理异构型或独立基础结构中几乎所有设备(包括台式机、工作站和笔记本计算机)中的软件
- 管理大多数系统中的软件

通过持续的配置管理,HP 客户发现他们大大降低了 IT 成本,并且加快了软件和内容的面世速度,提高 了用户的生产效率和满意度。

有关 HP OpenView PC Configuration Management Solution 的详细信息, 请访问 <http://h20229.www2.hp.com/solutions/ascm/index.html>。

# <span id="page-14-0"></span>**HP Client Catalog for SMS**

更新管理是维护任何计算机设置(从单个个人计算机到企业数据中心)的重要功能。识别哪些更新已存 在以及及时自动有选择地配置这些更新的功能,有助于维持有序管理的组织的安全性和生产效率。如 今,HP 提供在 Microsoft 系统管理服务器管理基础结构内简化对 HP 系统的更新的机制。HP Client Catalog for SMS 包括台式机、笔记本计算机和工作站平台的软件驱动程序和修补程序信息。借助 SMS 2003 R2 和用于自定义更新的 Inventory Tool, 企业组织可以根据 HP Client Catalog for SMS 为 有序管理的企业内部的相应目标客户机系统提供给的详细平台特征来快速轻松地集成和配置 HP 软件更 新。

有关 HP Client Catalog for SMS 的详细信息,请访问 <http://www/hp/com/go/easydeploy/>。

## **HP Backup and Recovery Manager**(**HP** 备份和恢复管理 器)

HP Backup and Recovery Manager (HP 备份和恢复管理器)是可让您备份和恢复个人计算机上的主硬 盘驱动器的多用途易用应用程序。该应用程序在 Windows 系统中工作,以创建 Windows、所有应用程 序和所有数据文件的备份。可以计划备份时间,以便按指定的时间间隔自动进行备份,也可以手动进行 备份。通过定期备份可以单独归档重要文件。

HP Backup and Recovery Manager (HP 备份和恢复管理器) 预先安装在硬盘驱动器的恢复分区上, 可 执行以下任务:

- 创建恢复点以增量方式备份整个系统
- 在单个档案中备份整个系统
- 备份单独的文件和文件夹

恢复点和文件备份可拷贝到 CD 或 DVD 光盘中,而所有备份可拷贝到网络或辅助硬盘中。

HP 极力建议您在使用计算机之前立即创建恢复光盘集,并计划定期自动执行恢复点备份的时间。

要创建恢复光盘集,请执行以下操作:

- **1.** 单击 **Start**(开始)> **HP Backup and Recovery**(**HP** 备份和恢复)> **HP Backup and Recovery Manager (HP 备份和恢复管理器) 打开 Backup and Recovery Wizard (备份和恢复向** 导),然后单击 **Next**(下一步)。
- **2.** 选择 **Create a set of recovery discs**(创建恢复光盘集(推荐)),然后单击 **Next**(下一步)。
- **3.** 按照向导中的指示进行操作。

HP Backup and Recovery Manager (HP 备份和恢复管理器)提供两种基本恢复方法。第一种方法,即 恢复文件和文件夹,在 Windows 环境下执行。第二种方法,即 PC 恢复,要求重新引导到恢复分区或 从恢复光盘集引导。要重新引导到恢复分区,在启动时显示" Press F11 for Emergency Recovery"(按 F11 进行紧急恢复)消息时按 F11 键。

有关如何使用 HP Backup and Recovery Manager (HP 备份和恢复管理器) 的详细信息, 请参阅 HP Backup and Recovery Manager User Guide (HP 备份和恢复管理器用户指南), 访问该指南的方 法是选择 **Start**(开始)> **HP Backup and Recovery**(**HP** 备份和恢复)> **HP Backup and Recovery Manager Manual**(**HP** 备份和恢复管理器手册)。

注: 您可以拨打 HP 支持中心的电话从 HP 订购恢复光盘集。访问以下网站,选择您的国家/地区,然 后单击 Call HP (致电 HP)标题下的 Technical support after you buy (售后技术支持)链接以获得 您所在国家/地区的支持中心电话号码。

[http://welcome.hp.com/country/us/en/wwcontact\\_us.html](http://welcome.hp.com/country/us/en/wwcontact_us.html)

## <span id="page-15-0"></span>使用 Active Management Technology(活动管理技术)的 **Intel vPro** 个人计算机

Intel 的 Active Management Technology (活动管理技术, AMT)可用于搜寻、修复以及保护网络计算 资产。借助 AMT,无论是在系统运行、关闭时还是操作系统挂起时都可以管理 PC。

Intel vPro 的功能包括:

- 硬件清单信息
- 警报
- 电源管理 接通电源、断开电源、循环供电
- 远程诊断和维修
	- Serial-over-LAN (通过局域网的串行连接)- 允许控制台在 PC 引导阶段过程中远程控制 PC
	- IDE-Redirect(IDE 重定向)- 允许系统从远程引导驱动器、磁盘或 ISO 映像进行引导
- 基于硬件的隔离和恢复 如果检测到类似病毒的活动, 就限制或切断 PC 的网络访问

注: 有关 Intel vPro 技术的概述,请访问 <http://www.intel.com/vpro>。

有关 HP 提供的与 Intel vPro 技术相关的信息,请参阅网站 <http://www.hp.com/support> 上的白皮书。选 择您的国家/地区和语言,选择 **See support and troubleshooting information**(查看支持与故障排除 信息),输入计算机的型号,然后按 Enter 键。在 **Resources**(资源)类别中,单击 **Manuals (guides, supplements, addendums, etc.)**(手册(指南、补充材料、附录等等))。在 **Quick jump to manuals by category**(快速跳转到按类别分类的手册)下,单击 **White papers**(白皮书)。

在使用 Intel vPro 技术的 PC 上, 可用管理技术包括以下各项:

- **AMT**
- **ASF**
- 虚拟化技术 (VT)

虽然不能同时配置 ASF 和 AMT,但都支持这两项技术。

要配置 Intel vPro 系统以使用 AMT 或 ASF,请执行以下操作:

- **1.** 打开或重新启动计算机。如果使用的是 Microsoft Windows,请单击 **Start**(开始)> **Shut Down** (关机)> **Restart**(重新启动)。
- **2.** 当计算机打开后,在显示器指示灯变绿时立即按热键 Ctrl+P。
- 赏注: 如果没有及时按 Ctrl+P 键, 则必须重新启动计算机, 然后在显示器指示灯变绿时再次按 Ctrl+P 键,才能访问该实用程序。

按该热键进入 Intel Management Engine BIOS Execution (MEBx) 设置实用程序。用户可以使用该实用 程序来配置管理技术的各个方面。配置选项包括:

- ME 平台配置
	- ◎ ME Platform State Control (ME 平台状态控制)- 启用/禁用管理引擎
	- ME Firmware Local Update (ME 固件本地更新)- 从本地启用/禁用固件更新管理
	- ◎ LAN Controller (LAN 控制器) 启用/禁用集成的网络控制器
- <span id="page-16-0"></span>ME Features Control (ME 功能控制) - 启用 AMT、ASF 或禁用这些功能
- ME Power Control (ME 电源控制) 配置管理引擎的电源策略
- Intel AMT 配置
	- Change AMT Password(更改 AMT 密码)- 配置 AMT 时需要(默认密码为 **admin**)
	- ◎ Host Name (主机名) 允许管理员为客户机指定名称
	- 。 TCP/IP  $-$  允许管理员分配 IP 地址或启用 DHCP
	- ◎ Provisioning Server (配置服务器) 允许管理员指定配置服务器的 IP 地址
	- ◎ Provision Model (配置模型) 允许管理员配置企业模式或 SMB 模式
	- Set PID and PPS(设置 PID 和 PPS)- 允许管理员提供预配置的密钥(请参阅 HP 白皮书 **Intel vPro Provisioning** (Intel vPro 配置))
	- Un-Provision (取消配置) 允许管理员把 AMT 配置重置为出厂默认配置
	- VLAN 允许管理员启用 LAN 虚拟化支持
	- SOL/IDE-R 允许管理员启用远程引导和控制会话
- 更改 MEBx 密码(HP 极力建议您更改此密码。默认密码是 **admin**。)

为了远程管理 AMT 系统,管理员必须使用支持 AMT 的远程控制台。可以从提供 HP OpenView、 Altiris 和 Microsoft SMS 等产品的供应商那里购买企业管理控制台。在 SMB 模式中,客户机提供 Web 浏览器界面。要访问此功能,请通过网络上的任何其它系统打开浏览器,并输入 http://host\_name: 16992, 其中 host\_name 是分配给该系统的名称。还可以使用 IP 地址来代替主机名。

## **HP Proactive Change Notification**

Proactive Change Notification (自启动更改通知)程序使用 Subscriber's Choice (订户选择) 网站, 主 动且自动地执行以下操作:

- 通过电子邮件发送自启动更改通知 (PCN),可让您提前 60 天获知大多数商用计算机和服务器的软 硬件的变更信息
- 向您发送电子邮件,其中包含与大多数商用计算机和服务器有关的客户公告、客户咨询、客户注 释、安全公告和驱动程序警报

您可以创建自己的配置文件,以确保只接收与特定 IT 环境相关的信息。要了解有关 Proactive Change Notification (自启动更改通知)程序的详细信息和创建自定义的配置文件,请访问 [http://h30046.www3.hp.com/subhub.php](http://h30046.www3.hp.com/subhub.php?jumpid=go/pcn.)

# **Subscriber**'**s Choice**(订户选择)

Subscriber's Choice (订户选择)是 HP 提供的基于客户机的服务。

根据您的配置文件,HP 将向您提供个性化的产品提示、功能说明和/或驱动程序和支持警报/通知。

Subscriber's Choice Driver and Support Alerts/Notifications(订户选择驱动程序和支持警报/通知)将 传送电子邮件,通知您可以查看和检索配置文件中订阅的信息。要了解关于 Subscriber's Choice (订 户选择)的详细信息并创建自定义的配置文件,请访问 <http://h30046.www3.hp.com/subhub.php>。

<span id="page-17-0"></span>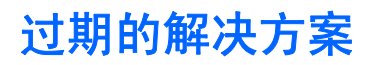

HP 商用台式机、笔记本计算机和工作站不再附带两个软件包 Altiris Local Recovery 和 Dantz Retrospect。从 2006 年发布的新的商用台式机、笔记本计算机和工作站开始,所有计算机将附带 HP Backup and Recovery Manager (HP 备份和恢复管理器)。

# <span id="page-18-0"></span>**5 ROM** 快擦写

计算机的 BIOS 存储在可编程的快擦写 ROM (只读存储器)中。要防止意外更新或重写 ROM,只需在 计算机设置 (F10) 实用程序中设定设置密码即可。这对于确保计算机操作的完整性十分重要。如果需要 或希望升级 BIOS, 可以从 HP 驱动程序和技术支持网页 <http://www.hp.com/support/files> 下载最新的 BIOS 映像。

 $\Delta$  注意: 为了最大程度地保护 ROM,请务必设定设置密码。设置密码可以防止他人擅自升级 ROM。有 了系统软件管理器,系统管理员可以同时在一台或多台个人计算机上设定设置密码。有关详细信息,请 访问 <http://www.hp.com/go/ssm>。

# 远程 **ROM** 快擦写

远程 ROM 快擦写使系统管理员可以直接通过中央网络管理控制台安全地对远程 HP 计算机中的 BIOS 进行升级。当系统管理员可以在多台计算机上远程执行此项操作后,就能够通过网络统一部署 HP PC 的 BIOS 映像,并更好地对其进行控制。此外,还可以提高工作效率和降低总的拥有成本。

注: SSM 当前不支持已启用 Windows Vista BitLocker 的系统上的远程 ROM 快擦写,由于快擦写 BIOS 会使 BitLocker 为平台创建的信任签名无效,因此 SSM 使用 TPM 测量来保护 BitLocker 密钥。 通过组策略禁用 BitLocker 才能快擦写系统 BIOS。

必须接通计算机的电源或者通过远程唤醒打开计算机,才能利用远程 ROM 快擦写功能。

有关远程 ROM 快擦写的详细信息,请参阅网站 <http://www.hp.com/go/ssm/> 上的 HP Client Manager Software 或 System Software Manager。

## **HPQFlash**

HPQFlash 实用程序用于在本地通过 Windows 操作系统更新或还原不同个人计算机的系统 BIOS。

有关 HPQFlash 的详细信息,请访问 <http://www.hp.com/support/files> 并在出现提示时输入计算机的型 号。

# <span id="page-19-0"></span>**6** 引导块紧急恢复模式

万一发生 ROM 快擦写故障,引导块紧急恢复模式可以恢复系统。例如,如果在升级 BIOS 时断电, ROM 快擦写可能未完成。这样可能使系统 BIOS 无法使用。引导块是 ROM 的快擦写保护区,其中的代 码可在系统接通电源之后检查系统 BIOS 映像是否有效。

- 如果系统 BIOS 映像有效,系统将正常启动。
- 如果系统 BIOS 映像无效, 防故障引导块 BIOS 将提供足够的支持在可移动介质中搜索 BIOS 映像 文件。如果找到了适合的 BIOS 映像,将自动快擦写到 ROM 中。

如果检测到无效的系统 BIOS 映像,系统电源 LED 指示灯将呈红色闪烁 8 次,每秒闪烁一次。同时, 扬声器将发出 8 次哔声。如果系统 ROM 中包含视频选件 ROM 映像的部分没有损坏,屏幕上将显示 **Boot Block Emergency Recovery Mode (引导块紧急恢复模式)**消息。

要在系统进入引导块紧急恢复模式后恢复系统,请执行以下各步操作:

- **1.** 关闭电源。
- **2.** 插入根目录中包含所需 BIOS 映像文件的 CD 或 USB 快擦写设备。

 $\frac{1}{2}$ : 该介质必须使用 FAT12、FAT16 或 FAT32 文件系统进行格式化。

**3.** 打开计算机。

如果没有找到合适的 BIOS 映像, 将提示您插入包含 BIOS 映像文件的介质。

如果系统成功重新设置 ROM,系统将自动关机。

- **4.** 取出用于升级 BIOS 的可移动介质。
- **5.** 接通电源以重新启动计算机。
- $\overrightarrow{z}$ : 将包含 BIOS 映像文件的 CD 插入光驱时, BitLocker 禁止从 Windows Vista 引导。如果启用了 BitLocker, 请取出该 CD, 然后尝试从 Windows Vista 引导。

# <span id="page-20-0"></span>**7** 复制设置

下面的过程使系统管理员能够轻松地将一台个人计算机的设置配置复制到相同机型的其它计算机中。这 样可以更加快速、一致地配置多台计算机。

 $\mathbb{R}$  注: 这两个过程都需要使用软盘驱动器或支持的 USB 闪存介质设备,如 HP 钥匙形闪存盘。

## 复制到一台计算机

- △ 注意: 设置配置因机型而异。如果源计算机与目标计算机不是相同机型, 则可能导致文件系统损坏。 例如,不要将 dc7xxx PC 中的设置配置复制到 dx7xxx PC。
	- **1.** 选择要复制的设置配置。关闭计算机。如果在 Windows 中,请单击 **Start**(开始)> **Shut Down** (关机)> **Shut Down**(关机)。
	- **2.** 如果使用的是 USB 闪存介质设备,请立即将其插入。
	- **3.** 打开计算机。
	- **4.** 计算机打开后,在显示器指示灯变为绿色时按 F10 键,以便进入计算机设置实用程序。您也可以 根据需要按下 Enter 键跳过标题屏幕。
	- $\overrightarrow{p}$  注: 如果没有及时按 F10 键, 则必须重新启动计算机, 然后在显示器指示灯变为绿色时再次按 F10 键,才能访问该实用程序。
	- **5.** 如果使用的是软盘,请立即将其插入。
	- **6.** 单击 **File**(文件)> **Replicated Setup**(复制设置)> **Save to Removable Media**(保存到可移动 介质)。按照屏幕上的指示进行操作,以创建配置软盘或 USB 闪存介质设备。
	- **7.** 关闭要配置的计算机并插入配置软盘或 USB 闪存介质设备。
	- **8.** 启动要配置的计算机。
	- 9. 计算机打开后,在显示器指示灯变为绿色时按 F10 键,以便进入计算机设置实用程序。您也可以 根据需要按下 Enter 键跳过标题屏幕。
	- **10.** 单击 **File**(文件)> **Replicated Setup**(复制设置)> **Restore from Removable Media**(从可移 动介质中恢复),然后按照屏幕上的指示进行操作。

**11.** 配置完成后,重新启动计算机。

# 复制到多台计算机

注意: 设置配置因机型而异。如果源计算机与目标计算机不是相同机型,则可能导致文件系统损坏。 例如,不要将 dc7xxx PC 中的设置配置复制到 dx7xxx PC。

此方法准备配置软盘或 USB 闪存介质设备时需要的时间略长,但是将配置复制到目标计算机的速度会 大大提高。

- <span id="page-21-0"></span>注: 此过程需要使用可引导软盘或创建可引导 USB 闪存介质设备。如果不能使用 Windows XP 创建 可引导软盘,请改用复制到一台计算机的方法 (请参阅"第 15 [页的复制到一台计算机"](#page-20-0))。
	- **1.** 创建可引导软盘或 USB 闪存介质设备。请参阅"第 16 页的支持的 USB 快擦写介质设 备"或"第 18 页的不支持的 USB [快擦写介质设备"](#page-23-0)。
	- 注意: 并非所有计算机都可以通过 USB 快擦写介质设备引导。如果计算机设置 (F10) 实用程序 中的默认引导顺序设置将 USB 设备列在硬盘之前, 则该计算机可以通过 USB 快擦写介质设备引 导。否则必须使用可引导软盘。
	- **2.** 选择要复制的设置配置。关闭计算机。如果在 Windows 中,请单击 **Start**(开始)> **Shut Down** (关机)> **Shut Down**(关机)。
	- **3.** 如果使用的是 USB 闪存介质设备,请立即将其插入。
	- **4.** 打开计算机。
	- **5.** 计算机打开后,在显示器指示灯变为绿色时按 F10 键,以便进入计算机设置实用程序。您也可以 根据需要按下 Enter 键跳过标题屏幕。
	- $\overline{z}$ : 如果没有及时按 F10 键, 则必须重新启动计算机, 然后在显示器指示灯变为绿色时再次按 F10 键,才能访问该实用程序。
	- **6.** 如果使用的是软盘,请立即将其插入。
	- **7.** 单击 **File**(文件)> **Replicated Setup**(复制设置)> **Save to Removable Media**(保存到可移动 介质)。按照屏幕上的指示进行操作,以创建配置软盘或 USB 闪存介质设备。
	- **8.** 下载用于复制设置的 BIOS 实用程序 (repset.exe) 并将其复制到配置软盘或 USB 闪存介质设备 上。要获取此实用程序,请访问 [http://welcome.hp.com/country/us/en/support.html](http://welcome.hp.com/country/us/en/support.html?pageDisplay=drivers),并输入计算 机的型号。
	- **9.** 在配置软盘或 USB 闪存介质设备上,创建包含下列命令的 autoexec.bat 文件:

repset.exe

- **10.** 关闭要配置的计算机。插入配置软盘或 USB 闪存介质设备并启动计算机。配置实用程序将自动运 行。
- **11.** 配置完成后,重新启动计算机。

## 创建可引导设备

#### 支持的 **USB** 快擦写介质设备

支持的设备上预装的映像可以简化将这些设备设置为可引导设备的过程。所有 HP 或 Compaq 以及大多 数其它 USB 闪存介质设备均预装了此映像。如果正在使用的 USB 快擦写介质设备上未安装此映像,请 使用本节后面介绍的步骤(请参阅"第 18 页的不支持的 USB [快擦写介质设备"](#page-23-0))。

要创建可引导 USB 快擦写介质设备,必须拥有:

- 支持的 USB 闪存介质设备
- 包含 FDISK 和 SYS 程序的可引导 DOS 软盘 (如果 SYS 不可用, 可以使用 FORMAT, 但 USB 闪存介质设备上现有的所有文件都将丢失。)
- 可以从 USB 闪存介质设备引导的 PC
- 注意: 有些较早的 PC 可能无法从 USB 闪存介质设备引导。如果计算机设置 (F10) 实用程序中的默 认引导顺序设置将 USB 设备列在硬盘之前,则该计算机可以通过 USB 快擦写介质设备引导。否则必须 使用可引导软盘。
	- **1.** 关闭计算机。
	- **2.** 将 USB 快擦写介质设备插入计算机上的 USB 端口之一,并拔下 USB 磁盘驱动器以外的其它所 有 USB 存储设备。
	- 3. 将包含 FDISK.COM 以及 SYS.COM 或 FORMAT.COM 的可引导 DOS 软盘插入软盘驱动器, 然 后启动计算机以引导至该 DOS 软盘。
	- **4.** 在 **A:\** 提示符下键入 FDISK 并按 Enter 键来运行 FDISK。如果出现提示,请单击 **Yes**(是)(**Y**) 以 启用大容量磁盘支持。
	- **5.** 输入选择 [5] 以显示系统中的驱动器。USB 快擦写介质设备将是与所列出驱动器之一大小最接近的 驱动器。一般是列表中的最后一个驱动器。记录该驱动器的盘符。

USB 快擦写介质设备驱动器:

- △ 注意: 如果驱动器与 USB 快擦写介质设备不匹配,请不要继续进行操作。数据可能会丢失。请 检查所有 USB 端口是否连接了其它存储设备。如果找到,请拔下它们,重新引导计算机并从第 4 步开始继续。如果未找到,则说明该系统不支持 USB 快擦写介质设备或 USB 快擦写介质设备有缺 陷。不要继续尝试将 USB 快擦写介质设备设置为可引导设备。
- **6.** 按 Esc 键, 退出 FDISK 并返回到 A:\ 提示符下。
- **7.** 如果可引导 DOS 软盘包含 SYS.COM,请转至第 8 步。否则转至第 9 步。
- **8.** 在 **A:\** 提示符下输入 SYS x:,其中 x 代表上文所说明的驱动器盘符。
	- △ 注意: 确保已输入 USB 快擦写设备的正确驱动器盘符。

系统文件传输完成后,SYS 将返回到 **A:\** 提示符下。转至第 13 步。

- **9.** 将需要保存的所有文件从 USB 快擦写介质设备复制到其它驱动器(如系统的内置硬盘驱动器)上 的临时目录。
- **10.** 在 **A:\** 提示符下,输入 FORMAT /S X:,其中 X 代表上文所说明的驱动器盘符。
- △ 注意: 确保已输入 USB 快擦写设备的正确驱动器盘符。

FORMAT 将显示一个或多个警告,并且每次显示警告时都询问您是否继续。每次都输入 Y。 FORMAT 将格式化 USB 快擦写介质设备、添加系统文件并要求输入卷标。

- 11. 如果不使用标签则按 Enter 键, 如果需要则输入一个标签。
- **12.** 将第 9 步中保存的所有文件复制回 USB 快擦写介质设备。
- **13.** 取出软盘并重新引导计算机。计算机将引导至作为驱动器 C 的 USB 快擦写介质设备。
- $\hat{\mathbb{B}}$ '注: 不同计算机的默认引导顺序也不同,可在计算机设置 (F10) 实用程序中更改该顺序。

如果您是通过 Windows 9x 来使用 DOS 版本,则屏幕上可能短时间显示 Windows 徽标。如果不 希望看到此屏幕,请将长度为零、名为 LOGO.SYS 的文件添加到 USB 快擦写介质设备的根目录 下。

返回到"第 15 [页的复制到多台计算机"](#page-20-0)一节。

## <span id="page-23-0"></span>不支持的 **USB** 快擦写介质设备

要创建可引导 USB 快擦写介质设备,必须拥有:

- USB 闪存介质设备
- 包含 FDISK 和 SYS 程序的可引导 DOS 软盘 (如果 SYS 不可用,可以使用 FORMAT, 但 USB 闪存介质设备上现有的所有文件都将丢失。)
- 可以从 USB 闪存介质设备引导的 PC
- 注意: 有些较早的 PC 可能无法从 USB 闪存介质设备引导。如果计算机设置 (F10) 实用程序中的默 认引导顺序设置将 USB 设备列在硬盘之前,则该计算机可以通过 USB 快擦写介质设备引导。否则必须 使用可引导软盘。
	- **1.** 如果系统中的任何 PCI 卡连接了 SCSI、ATA RAID 或 SATA 驱动器,请关闭计算机并拔下电源 线。
		- △ 注意: 必须拔下电源线。
	- **2.** 打开计算机并卸下 PCI 卡。
	- **3.** 将 USB 快擦写介质设备插入计算机上的 USB 端口之一,并拔下 USB 磁盘驱动器以外的其它所 有 USB 存储设备。合上计算机机盖。
	- **4.** 插入计算机电源线,然后打开计算机。
	- **5.** 计算机打开后,在显示器指示灯变为绿色时按 F10 键,以便进入计算机设置实用程序。您也可以 根据需要按下 Enter 键跳过标题屏幕。
	- l 学 注: 如果没有及时按 F10 键,则必须重新启动计算机,然后在显示器指示灯变为绿色时再次按 F10 键,才能访问该实用程序。
	- **6.** 进入 **Advanced**(高级)> **PCI Devices**(**PCI** 设备)以禁用 PATA 和 SATA 控制器。在禁用 SATA 控制器时,记录控制器被分配给哪个 IRQ。以后需要重新分配 IRQ。退出设置实用程序,确 认所作的更改。

SATA IRQ:\_\_\_\_\_\_\_\_\_\_

- **7.** 将包含 FDISK.COM 以及 SYS.COM 或 FORMAT.COM 的可引导 DOS 软盘插入软盘驱动器,然 后启动计算机以引导至该 DOS 软盘。
- **8.** 运行 FDISK 并删除 USB 快擦写介质设备上的所有现有分区。创建一个新分区并将其标为活动分 区。按 Esc 键退出 FDISK。
- **9.** 如果退出 FDISK 时系统未自动重新启动,请按 Ctrl+Alt+Del 键以重新从 DOS 软盘引导。
- **10.** 在 **A:\** 提示符下,输入 FORMAT C:/S,然后按 Enter 键。FORMAT 将格式化 USB 快擦写介质设 备、添加系统文件并要求输入卷标。
- 11. 如果不使用标签则按 Enter 键, 如果需要则输入一个标签。
- **12.** 关闭计算机并拔下电源线插头。打开计算机并重新安装以前卸下的所有 PCI 卡。合上计算机机盖。
- 13. 插入计算机电源线、取出软盘, 然后启动计算机。
- **14.** 计算机打开后,在显示器指示灯变为绿色时按 F10 键,以便进入计算机设置实用程序。您也可以 根据需要按下 Enter 键跳过标题屏幕。
- **15.** 进入 **Advanced**(高级)> **PCI Devices**(**PCI** 设备),并重新启用在第 6 步中禁用的 PATA 和 SATA 控制器。为 SATA 控制器分配其原始 IRQ。
- **16.** 保存更改并退出。计算机将引导至作为驱动器 C 的 USB 快擦写介质设备。

注: 不同计算机的默认引导顺序也不同,可在计算机设置 (F10) 实用程序中更改该顺序。有关说 明,请参阅说明文档和诊断程序 CD 中的计算机设置 *(F10)* 实用程序指南。

如果您是通过 Windows 9x 来使用 DOS 版本, 则屏幕上可能短时间显示 Windows 徽标。如果不 希望看到此屏幕,请将长度为零、名为 LOGO.SYS 的文件添加到 USB 快擦写介质设备的根目录 下。

返回到"第 15 [页的复制到多台计算机"](#page-20-0)一节。

# <span id="page-25-0"></span>**8** 双重状态电源按钮

启用高级配置和电源接口 (ACPI) 后,即可使电源按钮起到开机/关机开关或等待按钮的作用。等待功能 并不能彻底关闭电源,只是使计算机进入低功耗的等待状态而已。这样一来,您不仅可以快速关机且无 需关闭应用程序,还可以快速返回到原来的操作状态而不会造成任何数据丢失。

要更改电源按钮的配置,请完成以下步骤:

- 1. 左键单击 Start (开始)按钮,然后选择 Control Panel (控制面板) > Power Options (电源选 项)。
- **2.** 在 **Power Options Properties**(电源选项属性)中,选择 **Advanced**(高级)标签。
- **3.** 在 **Power Button**(电源按钮)部分中,选择 **Stand by**(等待)。

在将电源按钮配置成等待按钮之后,按下电源按钮将系统置于低功耗的状态(等待)。再次按下此按 钮,可快速将系统从等待状态恢复到全功耗状态。要彻底关闭系统电源,请持续按住电源按钮 4 秒钟。

注意: 请勿使用电源按钮关闭计算机,除非系统不响应;如果不通过操作系统关闭电源,可能会损坏 硬盘驱动器或丢失硬盘驱动器中的数据。

# <span id="page-26-0"></span>**9 HP** 网站支持

HP 工程师不仅对 HP 及第三供应商开发的软件进行极为严格的测试与调试,而且还开发适用于特定操 作系统的支持软件,以确保 HP 计算机的性能、兼容性和可靠性。

如果要转用新版或修订版的操作系统,请务必使用专门为该操作系统设计的支持软件。如果您准备运行 的 Microsoft Windows 版本与计算机中装有的版本不同,则必须安装相应的设备驱动器程序和实用程 序,以确保所有的功能均得到支持且能正常使用。

HP 简化了查找、访问、评估和安装最新版的支持软件的操作。您可以从 <http://www.hp.com/support> 下 载该软件。

该网站包含了在 HP 计算机中运行最新的 Microsoft Windows 操作系统所需的最新版的设备驱动程序、 实用程序和可快擦写的 ROM 映像。

# <span id="page-27-0"></span>**10** 业界标准

HP 管理解决方案不仅集成了其它系统管理应用程序,而且还基于以下业界标准:

- 基于 Web 的企业管理 (WBEM)
- Windows 管理界面 (WMI)
- 通过局域网唤醒技术
- ACPI
- SMBIOS
- 预引导执行 (PXE) 支持

# <span id="page-28-0"></span>**11** 资产跟踪和安全保护

本计算机具有资产跟踪功能,您可以使用 HP Systems Insight Manager、HP Client Manager、HP OpenView PC Configuration Management、OpenView Client Configuration Manager 和 Asset Management 解决方案(目前不适用于 Windows Vista)或其它系统管理应用程序来管理此功能所提供 的重要的资产跟踪数据。资产跟踪功能与这些产品之间完美地自动集成,使您可以选择最适合所在环境 的管理工具,并充分利用对现有工具的投资。

HP 还提供了几种用于控制访问有价值的组件和信息的解决方法。如果安装了 HP Embedded Security for ProtectTools 模块,就可以防止他人未经允许擅自访问数据、检查系统完整性以及验证尝试访问系统 的第三方用户。(有关详细信息,请参阅 <http://www.hp.com> 网站上的 *HP ProtectTools Security Manager Guide*(HP ProtectTools Security Manager 指南)。) 在某些机型上提供的 HP Embedded Security for ProtectTools 等安全保护功能, 例如 ProtectTools、智能机盖传感器和智能机盖锁, 有助于 防止他人未经允许擅自访问个人计算机的内部组件。您可以通过禁用并行、串行或 USB 端口,或者禁 用可移动介质引导功能,保护重要的数据资产。内存更改警报和智能机盖传感器警报均可自动转发至系 统管理应用程序,如果篡改了计算机的内部组件,系统便会主动发出通知。

lamptariangled Security for ProtectTools、智能机盖传感器和智能机盖锁只在某些系统上作为选 件提供。

使用以下实用程序管理 HP 计算机上的安全保护设置:

- 在本地运行计算机设置实用程序。有关使用计算机设置实用程序的详细信息和说明,请参阅随计算 机附带的说明文档和诊断程序 CD 中的计算机设置 *(F10)* 实用程序指南。某些计算机还配备了 HP BIOS Configuration for ProtectTools, 它是基于 Windows 的 ProtectTools 组件, 允许管理员通过 正在运行的操作系统配置 BIOS 安全设置。
- 远程使用 HP Client Manager Software、OpenView Client Configuration Manager 或者 System Software Manager。此软件提供安全、统一地部署和控制安全保护设置。

在下表及各小节中,将介绍有关通过计算机设置 (F10) 实用程序从本地管理计算机的安全保护功能的信 息。

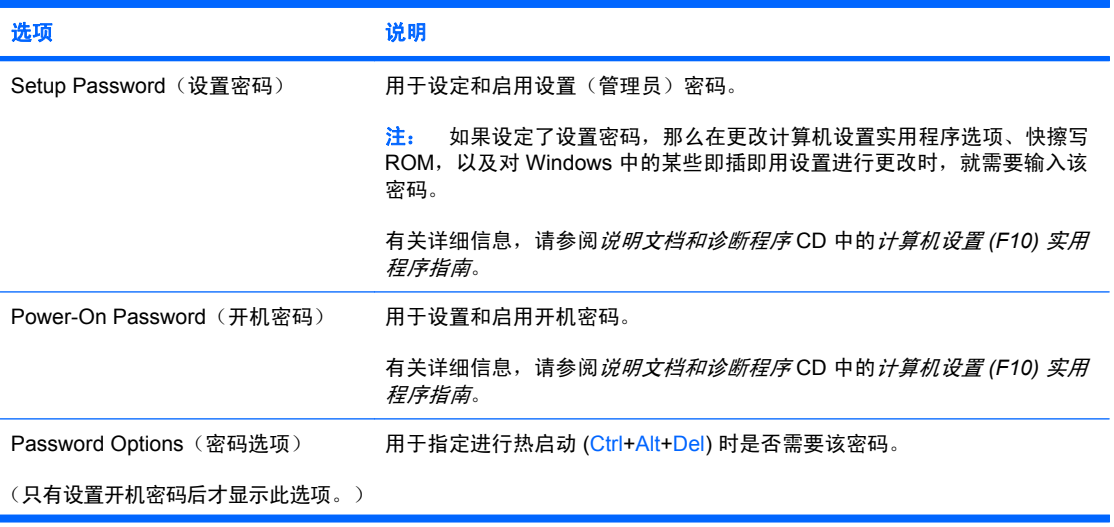

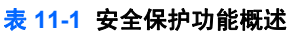

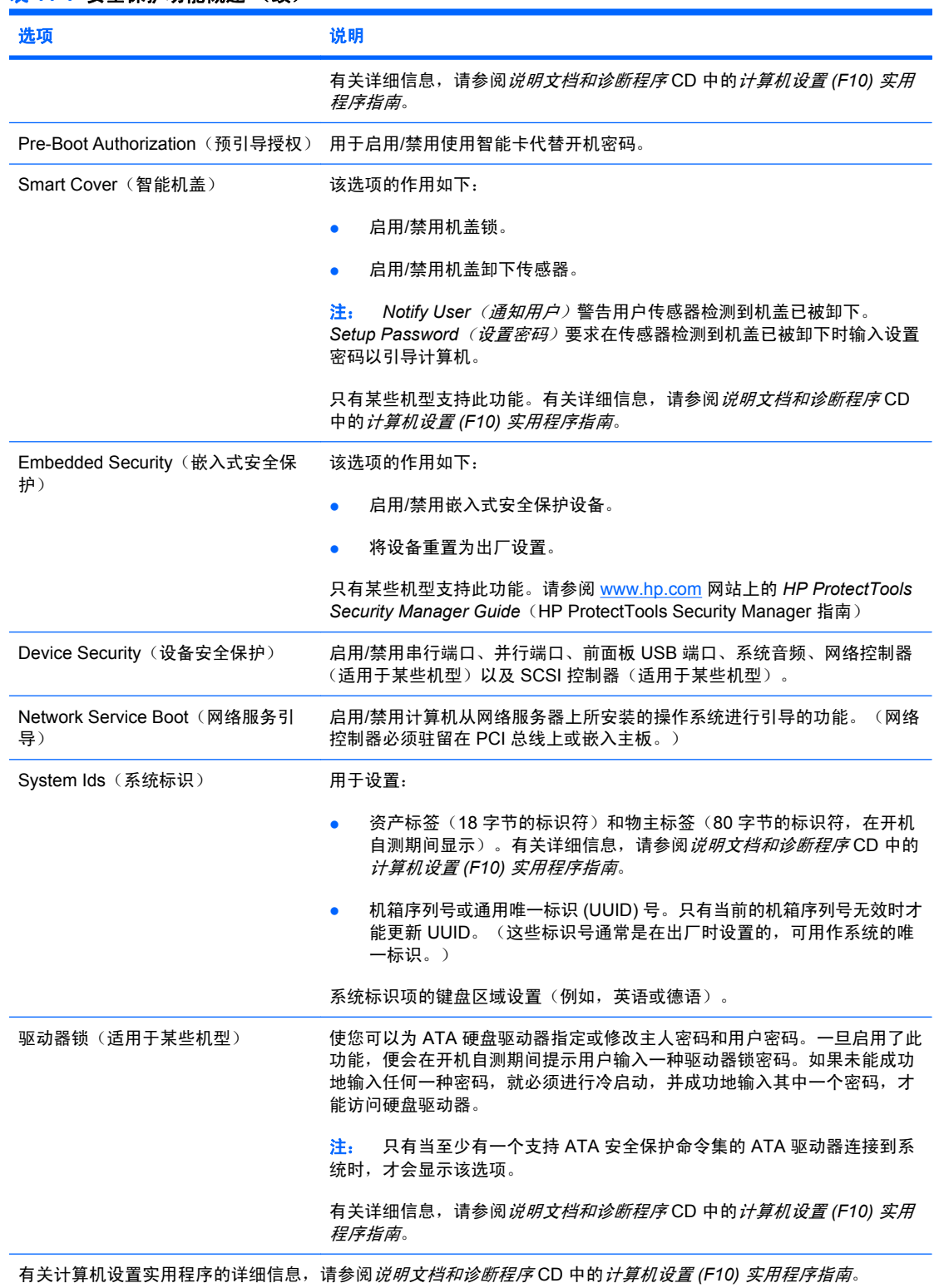

对安全保护功能的支持可能因特定的计算机配置而异。

<span id="page-29-0"></span>表 **11-1** 安全保护功能概述 (续)

# 密码安全保护

开机密码可用于防止他人未经允许擅自使用计算机,因为每当用户开启或重新启动计算机时均需输入该 密码方可访问应用程序或数据。设置密码则专门用来防止他人擅自访问计算机设置实用程序,而且它还 可以代替开机密码。也就是说,当系统提示输入开机密码时,输入设置密码也可以访问计算机。

此外,还可以设定网络范围的设置密码。这样一来,系统管理员无需知道开机密码就可以登录到所有的 网络系统来执行维护操作(即使已设定了开机密码也无妨)。

### <span id="page-30-0"></span>使用计算机设置实用程序设定设置密码

如果系统配备了嵌入式安全保护设备,请参阅 www.hp.com 网站上的 *HP ProtectTools Security Manager Guide*(HP ProtectTools Security Manager 指南)。通过计算机设置实用程序设定设置密码 后,只有输入该密码方可使用计算机设置 (F10) 实用程序重新配置计算机。

- **1.** 打开或重新启动计算机。如果使用的是 Windows,请单击 **Start**(开始)> **Shut Down**(关机)> **Restart**(重新启动)。
- 2. 计算机打开后, 在显示器指示灯变为绿色时按 F10 键, 以便进入计算机设置实用程序。您也可以 根据需要按下 Enter 键跳过标题屏幕。
- $\mathbb{R}^3$  注: 如果没有及时按 F10 键,则必须重新启动计算机,然后在显示器指示灯变为绿色时再次按 F10 键,才能访问该实用程序。
- **3.** 选择 **Security**(安全保护),然后选择 **Setup Password**(设置密码),并按照屏幕上的指示进 行操作。
- **4.** 在退出之前,请单击 **File**(文件)> **Save Changes and Exit**(保存更改并退出)。

#### 使用计算机设置实用程序设定开机密码

通过计算机设置实用程序设定开机密码后,只有在接通计算机电源后输入该密码方可访问该计算机。如 果设置了开机密码,便会在计算机设置实用程序的 **Security**(安全保护)菜单中出现 **Password Options**(密码选项)。密码选项中包括 **Password Prompt on Warm Boot**(热启动时提示密码)。 如果启用了 **Password Prompt on Warm Boot**(热启动时提示密码),则每次重新引导计算机时都必 须输入密码。

- **1.** 打开或重新启动计算机。如果使用的是 Windows,请单击 **Start**(开始)> **Shut Down**(关机)> **Restart**(重新启动)。
- 2. 计算机打开后, 在显示器指示灯变为绿色时按 F10 键, 以便进入计算机设置实用程序。您也可以 根据需要按下 Enter 键跳过标题屏幕。
- $\mathbb{R}^3$  注: 如果没有及时按 F10 键,则必须重新启动计算机,然后在显示器指示灯变为绿色时再次按 F10 键,才能访问该实用程序。
- 选择 Security(安全保护),然后选择 Power-On Password(开机密码),并按照屏幕上的指示 进行操作。
- **4.** 在退出之前,请单击 **File**(文件)> **Save Changes and Exit**(保存更改并退出)。

## 输入开机密码

要输入开机密码,请完成以下步骤:

- **1.** 打开或重新启动计算机。如果是在 Windows 中,请单击 **Start**(开始)> **Shut Down**(关机)> **Restart the Computer**(重新启动计算机)。
- **2.** 当显示器上出现钥匙图标时,输入当前的密码,然后按 Enter 键。
	- 注: 键入密码时,请小心谨慎;为了安全起见,您所键入的字符不会显示在屏幕上。

如果您输入的密码不正确,屏幕将显示断开的钥匙图标。请再次输入密码。如果三次输入不正确,您必 须关闭计算机,然后再次启动才能继续。

## <span id="page-31-0"></span>输入设置密码

如果系统配备了嵌入式安全保护设备,请参阅 www.hp.com 网站上的 *HP ProtectTools Security Manager Guide*(HP ProtectTools Security Manager 指南)。

如果在计算机中设定了设置密码,则每次运行计算机设置实用程序时都会提示您输入该密码。

- **1.** 打开或重新启动计算机。如果使用的是 Windows,请单击 **Start**(开始)> **Shut Down**(关机)> **Restart**(重新启动)。
- **2.** 计算机打开后,在显示器指示灯变为绿色时按 F10 键,以便进入计算机设置实用程序。您也可以 根据需要按下 Enter 键跳过标题屏幕。
- $\overrightarrow{p}$ : 如果没有及时按 F10 键, 则必须重新启动计算机, 然后在显示器指示灯变为绿色时再次按 F10 键,才能访问该实用程序。
- **3.** 当显示器上出现钥匙图标时,键入设置密码,然后按 Enter 键。

注: 键入密码时,请小心谨慎;为了安全起见,您所键入的字符不会显示在屏幕上。

如果您输入的密码不正确,屏幕将显示断开的钥匙图标。请再次输入密码。如果三次输入不正确,您必 须关闭计算机,然后再次启动才能继续。

#### 更改开机密码或设置密码

如果系统配备了嵌入式安全保护设备,请参阅 www.hp.com 网站上的 *HP ProtectTools Security Manager Guide*(HP ProtectTools Security Manager 指南)。

- **1.** 打开或重新启动计算机。如果是在 Windows 中,请单击 **Start**(开始)> **Shut Down**(关机)> **Restart the Computer**(重新启动计算机)。
- **2.** 要更改开机密码,请转至第 3 步。

要更改设置密码,计算机打开后,在显示器指示灯变为绿色时按 F10 键, 以便进入计算机设置实 用程序。您也可以根据需要按下 Enter 键跳过标题屏幕。

- $\overrightarrow{p}$ : 如果没有及时按 F10 键,则必须重新启动计算机,然后在显示器指示灯变为绿色时再次按 F10 键,才能访问该实用程序。
- **3.** 当屏幕上出现钥匙图标时,依次键入当前密码、一条斜杠 (/) 或其它分隔符、新密码、另一条斜杠 (/) 或其它分隔符和新密码,如下所示:当前密码/新密码/新密码
- $\overrightarrow{p}$  注: 键入密码时, 请小心谨慎; 为了安全起见, 您所键入的字符不会显示在屏幕上。
- **4.** 按 Enter 键。

新密码将在您下一次打开计算机后生效。

 $\overline{B}$  注: 有关其它分隔符的信息,请参阅"第 27 页的国家/[地区键盘分隔符"](#page-32-0)。您还可以使用计算机设 置实用程序中的 Security(安全保护)选项来更改开机密码和设置密码。

## <span id="page-32-0"></span>删除开机密码或设置密码

如果系统配备了嵌入式安全保护设备,请参阅 www.hp.com 网站上的 *HP ProtectTools Security Manager Guide*(HP ProtectTools Security Manager 指南)。

- **1.** 打开或重新启动计算机。如果是在 Windows 中,请单击 **Start**(开始)> **Shut Down**(关机)> **Restart the Computer**(重新启动计算机)。
- **2.** 要删除开机密码,请转至第 3 步。

要删除设置密码,计算机打开后,在显示器指示灯变为绿色时按 F10 键,以便进入计算机设置实 用程序。您也可以根据需要按下 Enter 键跳过标题屏幕。

- $\overrightarrow{p}$ : 如果没有及时按 F10 键,则必须重新启动计算机,然后在显示器指示灯变为绿色时再次按 F10 键,才能访问该实用程序。
- **3.** 当屏幕上出现钥匙图标时,键入当前密码,然后键入斜杠 (/) 或其它分隔符,如下所示:当前密码/
- **4.** 按 Enter 键。
	- $\overrightarrow{p}$  注: 有关其它分隔符的信息,请参阅"第 27 页的国家/地区键盘分隔符"。您还可以使用计算 机设置实用程序中的 Security(安全保护)选项来更改开机密码和设置密码。

## 国家**/**地区键盘分隔符

每一种键盘的设计均符合特定国家/地区的要求。更改或删除密码所用的语法和按键取决于计算机附带的 键盘。

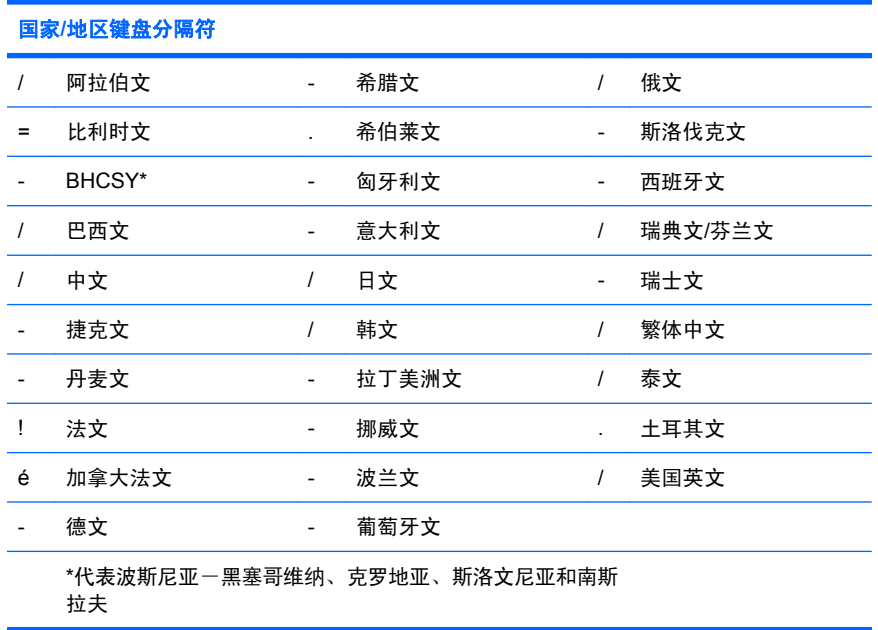

### 清除密码

如果忘记了密码,则无法访问计算机。有关清除密码的说明,请参阅*说明文档和诊断程序* CD 中的*故障* 排除指南。

如果系统配备了嵌入式安全保护设备,请参阅 www.hp.com 网站上的 *HP ProtectTools Security Manager Guide*(HP ProtectTools Security Manager 指南)。

# <span id="page-33-0"></span>驱动器锁

驱动器锁是一种行业标准的安全保护功能,可防止他人擅自访问 ATA 硬盘驱动器上的数据。驱动器锁 已作为对计算机设置实用程序的扩展而使用。只有检测到支持 ATA 安全保护命令集的硬盘驱动器,才 可以使用驱动器锁。驱动器锁是为对数据安全保护极为重视的 HP 客户提供的。对于这些客户而言,与 他人擅自访问其数据内容造成的损失相比,硬盘驱动器的成本以及丢失其中的数据所造成的损失是无足 轻重的。为了既能够达到所需的安全保护级别,又能够解决忘记密码的实际问题,HP 提供了驱动器锁 以实施双重密码保护方案。其中的一个密码由系统管理员设置和使用,另一个密码则通常由最终用户设 置和使用。如果两个密码都丢失了,则没有能够解除驱动器锁定的退路了。因此,在公司信息系统上复 制硬盘驱动器中包含的数据或者定期备份时,可以非常安全地使用驱动器锁。如果两个驱动器锁密码都 丢失了,硬盘驱动器便无法使用了。对于不符合先前介绍的客户情况的用户而言,这可能是无法承受的 风险。对于符合上述客户情况的用户而言,考虑到硬盘驱动器上所存储的数据的性质,这是一个可以容 忍的风险。

#### 使用驱动器锁

当检测到一个或多个支持 ATA 安全保护命令集的硬盘驱动器时,计算机设置实用程序中的 Security(安 全保护)菜单下将出现 DriveLock(驱动器锁)选项。用户可利用所显示的选项来设置主人密码或启用 驱动器锁。要启用驱动器锁,前入用户密码。由于驱动器锁的初始配置通常是由系统管理员设置 的,所以应该先设置主人密码。无论系统管理员准备启用还是禁用驱动器锁,HP 均鼓励系统管理员设 置主人密码。这样一来,即使将来驱动器被锁定,管理员也能够修改驱动器锁的设置。一旦设置了主人 密码,系统管理员就可以启动或禁用驱动器锁。

如果硬盘驱动器被锁定,系统便会在开机自测时要求用户输入密码以解除对设备的锁定。如果设置了开 机口令,并且它与设备的用户口令一致,则开机自测时将不再提示用户重新输入口令。否则,系统会提 示用户输入驱动器锁密码。冷启动时,既可以使用主人密码,也可以使用用户密码。热启动时,可以输 入在前面的冷启动中用来解除驱动器锁定的密码。用户有两次机会来输入正确的密码。冷启动时,如果 两次尝试均告失败,系统便会继续进行开机自测,但用户将无法访问该驱动器。热启动或从 Windows 中重新启动时,如果两次尝试均告失败,系统会中断开机自测,并提示用户关机。

#### 驱动器锁的应用

驱动器锁安全保护功能实际应用最多的地方是在公司环境中。系统管理员将负责配置硬盘驱动器,其任 务之一就是设置驱动器锁主人密码和临时用户密码。如果用户忘记了用户密码或者将该设备交给另一个 员工使用,则可以始终使用主人密码重设用户密码,重新获得访问硬盘驱动器的权限。

如果公司的系统管理员选择启用驱动器锁,HP 则建议公司也制定设置和维护主人密码的公司策略。这 样做可防止出现以下情况:员工在离开公司前有意或无意地设置了两个驱动器锁密码。出现这种情况 后,硬盘驱动器就变得毫无用处,只能更换硬盘驱动器。同样,由于没有设置主人密码,系统管理员会 发现他们自己也被锁在硬盘驱动器外面,而无法定期检查未授权的软件、其它资产控制功能以及支持功 能。

对于安全保护要求不严格的用户而言,HP 不建议他们启用驱动器锁。此类用户包括个人用户或者并不 对其硬盘驱动器上的敏感数据进行日常维护的用户。对于这些用户而言,遗忘两个密码对硬盘驱动器造 成的潜在损失要比驱动器锁保护的数据的价值高得多。可以利用设置密码来限制对计算机设置实用程序 和驱动器锁的访问。系统管理员只需指定设置密码,而且不将该密码告诉给最终用户,即可限制用户启 用驱动器锁。

# <span id="page-34-0"></span>智能机盖传感器

只有某些机型提供机盖卸下传感器,它结合了软硬件技术,可在有人卸下计算机机盖或侧面板时发出警 报。如下表所述,智能机盖传感器的保护级别有三种。

#### 表 **11-2** 智能机盖传感器的保护级别

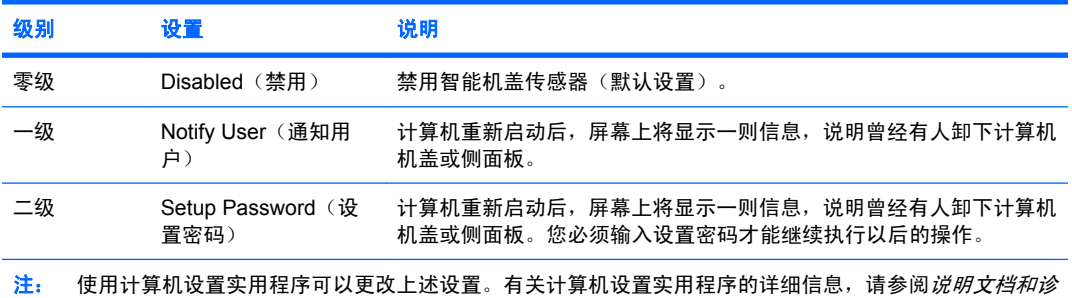

断程序CD 中的计算机设置 *(F10)* 实用程序指南。

## 设置智能机盖传感器的保护级别

要设置智能机盖传感器的保护级别,请完成以下步骤:

- **1.** 打开或重新启动计算机。如果使用的是 Windows,请单击 **Start**(开始)> **Shut Down**(关机)> **Restart**(重新启动)。
- **2.** 计算机打开后,在显示器指示灯变为绿色时按 F10 键,以便进入计算机设置实用程序。您也可以 根据需要按下 Enter 键跳过标题屏幕。
- ling 注: 如果没有及时按 F10 键,则必须重新启动计算机,然后在显示器指示灯变为绿色时再次按 F10 键,才能访问该实用程序。
- **3.** 选择 **Security**(安全保护)> **Smart Cover**(智能机盖)> **Cover Removal Sensor**(机盖卸下传 感器),并选择需要的安全保护级别。
- **4.** 在退出之前,请单击 **File**(文件)> **Save Changes and Exit**(保存更改并退出)。

# 智能机盖锁

某些型号的 HP 计算机配备了智能机盖锁,这是一种可由软件控制的机盖锁。该锁可防止他人擅自访问 计算机的内部组件。计算机出厂时智能机盖锁处于未锁定位置。

- 注意: 为最大程度地保证机盖锁的安全性,请务必设定设置密码。设置密码可防止他人擅自访问计算 机设置实用程序。
- 学注: 智能机盖锁只在某些系统上作为选件提供。

## 锁定智能机盖锁

要激活并锁定智能机盖锁,请完成以下步骤:

- **1.** 打开或重新启动计算机。如果使用的是 Windows,请单击 **Start**(开始)> **Shut Down**(关机)> **Restart**(重新启动)。
- 2. 计算机打开后, 在显示器指示灯变为绿色时按 F10 键, 以便进入计算机设置实用程序。您也可以 根据需要按下 Enter 键跳过标题屏幕。
	- ling 注: 如果没有及时按 F10 键,则必须重新启动计算机,然后在显示器指示灯变为绿色时再次按 F10 键,才能访问该实用程序。
- <span id="page-35-0"></span>**3.** 选择 **Security**(安全保护)> **Smart Cover**(智能机盖)> **Cover Lock**(机盖锁)> **Lock option** (锁定选项)。
- **4.** 在退出之前,请单击 **File**(文件)> **Save Changes and Exit**(保存更改并退出)。

## 解除对智能机盖锁的锁定

- **1.** 打开或重新启动计算机。如果使用的是 Windows,请单击 **Start**(开始)> **Shut Down**(关机)> **Restart**(重新启动)。
- **2.** 计算机打开后,在显示器指示灯变为绿色时按 F10 键,以便进入计算机设置实用程序。您也可以 根据需要按下 Enter 键跳过标题屏幕。
- 赏注: 如果没有及时按 F10 键,则必须重新启动计算机, 然后在显示器指示灯变为绿色时再次按 F10 键,才能访问该实用程序。
- **3.** 选择 **Security**(安全保护)> **Smart Cover**(智能机盖)> **Cover Lock**(机盖锁)> **Unlock**(解 锁)。
- **4.** 在退出之前,请单击 **File**(文件)> **Save Changes and Exit**(保存更改并退出)。

### 使用智能机盖防故障钥匙

如果您启用了智能机盖锁但不能输入密码来禁用该锁,则需要一把智能机盖防故障钥匙来打开计算机机 盖。在遇到以下任何一种情况时,都需要使用智能机盖防故障钥匙:

- 断电
- 启动失败
- PC组件(如处理器或电源)故障
- 忘记了密码
- 注意: 智能机盖防故障钥匙是 HP 提供的专用工具。请订购一把这样的钥匙以做到有备无患。 在授权 经销商或服务提供商那里。

可通过以下方式获取防故障钥匙:

- 与 HP 授权经销商或服务供应商联系。
- 拨打保修声明中列出的相关电话号码。

有关使用智能机盖防故障钥匙的详细信息,请参阅*说明文档和诊断程序* CD 中的*硬件参考指南*。

## 电缆锁定装置

您可以在计算机背面板上安装缆锁,以便将计算机固定在工作区内。

有关图解说明,请参阅*说明文档和诊断程序* CD 中的*硬件参考指南*。

## 指纹识别技术

HP 指纹识别技术不仅提高了网络安全性能、简化了登录过程,而且减少了管理公司网络的相关费用。 有了它,用户不必再输入用户密码。该技术价位合理,不再仅仅适合那些高科技和高度安全的企业使 用。

学注: 对指纹识别技术的支持因机型而异。

有关详细信息,请访问:

<span id="page-36-0"></span><http://h18004.www1.hp.com/products/security/>.

# <span id="page-37-0"></span>故障通知和恢复

故障通知和恢复功能结合了创新的硬件和软件技术,不仅可以防止丢失重要的数据,而且能将意外停机 的次数降到最低。

如果计算机与 HP 客户机管理器管理的网络相连,则计算机会向网络管理应用程序发送故障通知。使用 HP 客户机管理器软件,您还可以远程安排在所有被管理的个人计算机上自动运行诊断程序,并创建故 障测试的摘要报告。

## 驱动器保护系统

驱动器保护系统 (DPS) 是一个诊断工具,内置于某些 HP 计算机上安装的硬盘驱动器中。DPS 是专门 设计的一个工具,可用于诊断因更换了无保证的硬盘驱动器而引起的问题。

HP 在生产计算机时,已使用 DPS 对每个安装的硬盘驱动器进行了测试,并将重要信息的永久记录写入 了相应的驱动器中。每次运行 DPS 时,都会将测试结果写入相应的硬盘驱动器。服务提供商可以使用 此信息,帮助您诊断是何种状况使您运行 DPS 软件。有关使用 DPS 的说明,请参阅*说明文档和诊断程* 序 CD 中的故障排除指南。

## 电涌容差电源

当计算机受到无法预料的电涌冲击时,集成的电涌容差电源可为计算机提供更高的可靠性。此电源在额 定情况下可承受高达 2000 伏的电涌冲击,而不会导致系统停机或数据丢失。

# 热感器

热感器是一种跟踪记录计算机内部温度的硬件和软件功能。如果温度超出了正常范围,此功能便会显示 警告信息,使您有时间在内部组件受损或数据丢失之前采取措施。

# <span id="page-38-0"></span>索引

#### **A**

Active Management Technology (活动管理技术), Intel vPro 个人 计算机 [10](#page-15-0) **Altiris** AClient [3](#page-8-0) 部署解决方案代理程序 [3](#page-8-0) 安全保护 ProtectTools Security Manager (ProtectTools 安全管理 器) [7](#page-12-0) 功能,表 [23](#page-28-0) 缆锁 [30](#page-35-0) 密码 [24](#page-29-0) 驱动器锁 [28](#page-33-0) 设置 [23](#page-28-0) 指纹识别技术 [30](#page-35-0) 智能机盖传感器 [29](#page-34-0) 智能机盖锁 [29](#page-34-0)

## **B**

BIOS HPQFlash [13](#page-18-0) 引导块紧急恢复模式 [14](#page-19-0) 远程 ROM 快擦写 [13](#page-18-0) 白皮书 [10](#page-15-0) 保护 ROM,注意 [13](#page-18-0) 保护硬盘驱动器 [32](#page-37-0) 备份 [9](#page-14-0) 备份和恢复管理器 [9](#page-14-0) 部署工具, 软件 [2](#page-7-0)

## **C**

Client Foundation Suite [8](#page-13-0) Client Premium Suite [7](#page-12-0) 操作系统,有关重要信息 [21](#page-26-0) 初始配置 [2](#page-7-0) 磁盘,克隆 [2](#page-7-0)

## **D**

**DiskOnKey** HP 钥匙形闪存盘 [16](#page-21-0) 可引导 [16](#page-21-0), [18](#page-23-0)

电涌容差电源 [32](#page-37-0) 电源按钮 配置 [20](#page-25-0) 双重状态 [20](#page-25-0) 电源,电涌容差 [32](#page-37-0) 订购防故障钥匙 [30](#page-35-0)

### **F**

防故障钥匙 订购 [30](#page-35-0) 注意事项 [30](#page-35-0) 访问计算机,控制 [23](#page-28-0) 分隔符,表 [27](#page-32-0)

### **G**

个人计算机部署 [2](#page-7-0) 更改操作系统,重要信息 [21](#page-26-0) 更改密码 [26](#page-31-0) 更改通知 [11](#page-16-0) 故障通知和恢复 HP Client Manager [32](#page-37-0) 国家/地区键盘分隔符 [27](#page-32-0) 过期的解决方案 [12](#page-17-0)

## **H**

HP Client Foundation Suite [8](#page-13-0) Client Premium Suite [7](#page-12-0) OpenView [3](#page-8-0) OpenView Client Configuration Manager<sub>8</sub> OpenView PC Configuration Management Solution [8](#page-13-0) ProtectTools Security Manager (ProtectTools 安全管理 器) [7](#page-12-0) 备份和恢复管理器 [9](#page-14-0) 客户机管理界面 [5](#page-10-0) 客户机管理器 [6](#page-11-0) 系统软件管理器 [6](#page-11-0) HP Client Catalog for SMS [9](#page-14-0) HP OpenView [3](#page-8-0) HPQFlash [13](#page-18-0)

HP 生命周期解决方案 [2](#page-7-0) HP 钥匙形闪存盘 DiskOnKey [16](#page-21-0) 可引导 [16](#page-21-0), [18](#page-23-0) 恢复 [9](#page-14-0) 恢复模式,引导块紧急 [14](#page-19-0) 恢复, 软件 [2](#page-7-0)

### **I**

Internet 地址. 请参阅网站

## **J**

机盖锁 [29](#page-34-0) 机盖锁的安全保护,注意 [29](#page-34-0) 计算机的内部温度 [32](#page-37-0) 计算机设置实用程序 [15](#page-20-0) 键盘分隔符,国家/地区 [27](#page-32-0) 解除对智能机盖锁的锁定 [30](#page-35-0) 紧急恢复模式,引导块 [14](#page-19-0)

## **K**

开机密码 更改 [26](#page-31-0) 删除 [27](#page-32-0) 设置 [25](#page-30-0) 输入 [25](#page-30-0) 可引导设备 DiskOnKey [16](#page-21-0), [18](#page-23-0) HP 钥匙形闪存盘 [16](#page-21-0), [18](#page-23-0) USB 闪存介质设备 [16](#page-21-0) 创建 [16](#page-21-0) 克隆工具,软件 [2](#page-7-0) 客户机管理界面 [5](#page-10-0) 客户机管理器 [6](#page-11-0) 控制对计算机的访问 [23](#page-28-0)

## **L**

缆锁装置 [30](#page-35-0)

## **M**

密码 安全保护 [24](#page-29-0) 更改 [26](#page-31-0)

开机 [25](#page-30-0) 清除 [27](#page-32-0) 删除 [27](#page-32-0) 设置 [25](#page-30-0), [26](#page-31-0)

#### **O**

OpenView Agent [3](#page-8-0) OpenView Client Configuration Manager<sub>8</sub> OpenView PC Configuration Management Solution [8](#page-13-0)

#### **P**

PCN(自启动更改通知) [11](#page-16-0) ProtectTools Security Manager (ProtectTools 安全管理器) [7](#page-12-0) PXE(预引导执行环境) [4](#page-9-0) 配置电源按钮 [20](#page-25-0)

#### **Q**

清除密码 [27](#page-32-0) 驱动器锁 使用 [28](#page-33-0) 应用 [28](#page-33-0) 驱动器,保护 [32](#page-37-0)

#### **R**

ROM 快擦写 [13](#page-18-0) 远程快擦写 [13](#page-18-0) 热感器 [32](#page-37-0) 软件 Active Management Technology (活动管理技术) [10](#page-15-0) Altiris AClient [3](#page-8-0) Altiris Deployment Solution Agent [3](#page-8-0) HP Client Catalog for SMS [9](#page-14-0) HP Client Foundation Suite [8](#page-13-0) HP Client Management Interface [5](#page-10-0) HP Client Manager [6](#page-11-0) HP Client Premium Suite [7](#page-12-0) HP OpenView Agent [3](#page-8-0) HP OpenView Client Configuration Manager [8](#page-13-0) HP ProtectTools Security Manager [7](#page-12-0) HP System Software Manager<sub>6</sub> OpenView PC Configuration Management Solution [8](#page-13-0) 更新和管理工具 [5](#page-10-0) 恢复 [2](#page-7-0)

集成 [2](#page-7-0) 驱动器保护系统 [32](#page-37-0) 远程系统安装 [4](#page-9-0) 资产跟踪 [23](#page-28-0)

#### **S**

Subscriber's Choice (订户选 择) [11](#page-16-0) 删除密码 [27](#page-32-0) 设置 初始 [2](#page-7-0) 复制 [15](#page-20-0) 复制到多台计算机 [15](#page-20-0) 复制到一台计算机 [15](#page-20-0) 设置密码 更改 [26](#page-31-0) 删除 [27](#page-32-0) 设置 [25](#page-30-0) 输入 [26](#page-31-0) 使用 Active Management Technology(活动管理技术)的 Intel vPro 个人计算机 [10](#page-15-0) 输入 开机密码 [25](#page-30-0) 设置密码 [26](#page-31-0) 双重状态电源按钮 [20](#page-25-0) 锁定智能机盖锁 [29](#page-34-0)

#### **U**

USB 闪存介质设备,可引导 [16,](#page-21-0) [18](#page-23-0)

#### **W**

网站 BIOS 下载 [13](#page-18-0) HP Client Foundation Suite [8](#page-13-0) HP Client Foundation Suite 和 Client Premium Suite [3](#page-8-0) HP Client Manager [7](#page-12-0) HP Client Premium Suite [7](#page-12-0) HP OpenView Client Configuration Manager [8](#page-13-0) HP OpenView PC Configuration Management Solution [3,](#page-8-0) [8](#page-13-0) HP ProtectTools Security Manager [7](#page-12-0) HPQFlash [13](#page-18-0) HP 白皮书 [10](#page-15-0) Intel vPro 技术 [10](#page-15-0) Proactive Change Notification (自启动更改通知) [11](#page-16-0) ROM 快擦写 [13](#page-18-0)

Subscriber's Choice(订户选 择) [11](#page-16-0) Subscriber's Choice(订户选 择) [11](#page-16-0) 复制设置 [16](#page-21-0) 个人计算机部署 [2](#page-7-0) 软件支持 [21](#page-26-0) 系统软件管理器下载 [6](#page-11-0) 远程 ROM 快擦写 [13](#page-18-0) 指纹识别技术 [31](#page-36-0) 温度,计算机内部 [32](#page-37-0)

## **X**

系统软件管理器 [6](#page-11-0)

#### **Y**

业界标准 [22](#page-27-0) 引导块紧急恢复模式 [14](#page-19-0) 硬盘驱动器的诊断工具 [32](#page-37-0) 硬盘驱动器,诊断工具 [32](#page-37-0) 预引导执行环境 (PXE) [4](#page-9-0) 预装的软件映像 [2](#page-7-0) 远程 ROM 快擦写 [13](#page-18-0) 远程设置 [4](#page-9-0) 远程系统安装 [4](#page-9-0)

#### **Z**

指纹识别技术 [30](#page-35-0) 智能机盖传感器 保护级别 [29](#page-34-0) 设置 [29](#page-34-0) 智能机盖防故障钥匙,订购 [30](#page-35-0) 智能机盖锁 防故障钥匙 [30](#page-35-0) 解锁 [30](#page-35-0) 锁定 [29](#page-34-0) 注意 保护 ROM [13](#page-18-0) 防故障钥匙 [30](#page-35-0) 机盖锁的安全保护 [29](#page-34-0) 资产跟踪 [23](#page-28-0) 自定义软件 [2](#page-7-0) 自启动更改通知 (PCN) [11](#page-16-0)